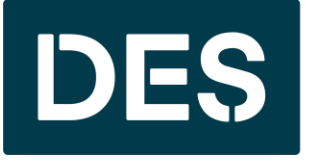

**Washington State DEPARTMENT OF ENTERPRISE SERVICES** 

# **Public Works Online Bidding for Consultants**

### HOUSEKEEPING ITEMS

Meetina  $\bigoplus$  $\frac{8}{3}$ ₾ ☺  $\nabla$  $\boxed{\uparrow}$ പ്ര  $[+]$ n Leave Chat People Raise React More Share **Rooms** 

- We disabled everyone's mic and encourage you to ask questions via the Teams chat.
- Click the chat icon found at the top of the screen, type your message and then either click enter or click the send icon.
- We have someone monitoring the chat and will respond to your question as soon as its feasible.
- This presentation is also being recorded so that we can share it when/if needed.

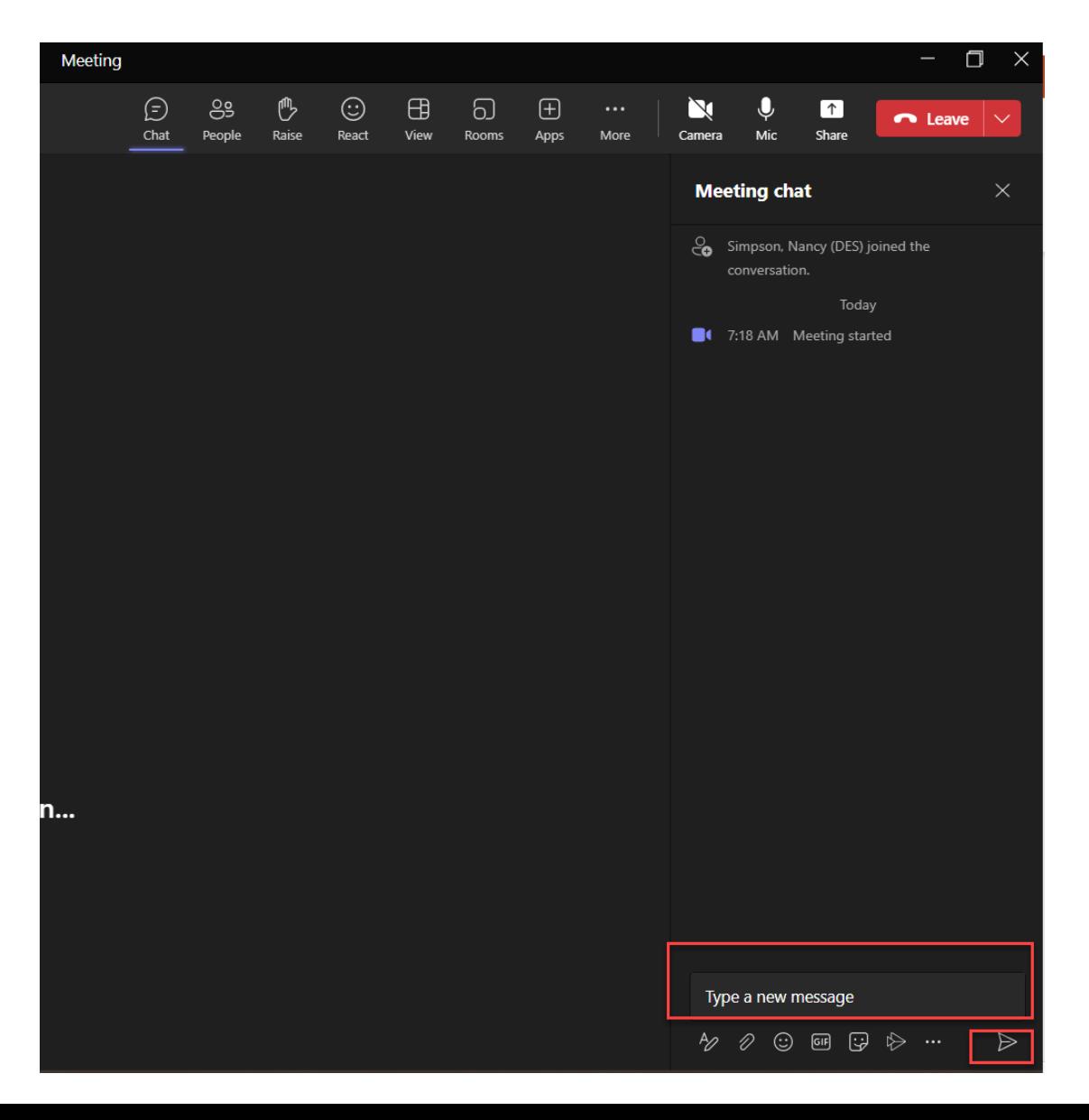

### TOPICS COVERED TODAY

- Overview of what is happening
- Implementation timeline and phases
- Updated bidder documentation
- Consultant role in Bonfire
- Demo of the DES Public Procurement Portal (Bonfire)
- Demo of Bonfire vendor registration process
- Demo of a Bonfire Online Construction Bidding Project

### WHAT IS HAPPENING

- DES has partnered with Bonfire Interactive to create a new online bidding portal that will allow you to electronically submit bids and proposals to the Department of Enterprise Services (DES) and receive additional notifications of business opportunities.
- Once DES implements Bonfire, we will no longer accept in person public works bids or solicitations, and all vendors must go through the online portal.
- Bonfire does not replace WEBS or B2Gnow or change how you currently receive notifications of DES bidding opportunities. DES will continue to post bids on WEBS per current RCW's.

### IMPLEMENTATION TIMELINE

We will phase the Bonfire implementation by solicitation type on the following dates:

- ➢ Phase one: Oct. 1, 2023
	- $\checkmark$  Contractor Bidding
- ➢ Phase two: TBD and will continue to use existing process (no online submissions).
	- ❑ Consultant Selections
	- ❑ Design Build (Progressive DB)
	- ❑ GC/CM
	- ❑ JOC
	- ❑ Small Works Roster

## UPDATED BIDDER DOCUMENTATION

- As of October 1<sup>st</sup>, the des.wa.gov website has been updated with the new bidder documentation for your review and download.
	- [Home](https://des.wa.gov/) > [Services](https://des.wa.gov/services) > [Facilities and Leasing Management](https://des.wa.gov/services/facilities-and-leasing-management)
- These documents will also be available as supporting documentation within Bonfire and you can still access all documents through the Plan Centers.
- We have training guides available to help you navigate registering as a Vendor and submitting bids. In Bonfire if you click the question mark icon, there are support articles and videos for many different

topics.

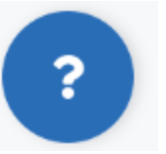

## CONSULTANT ROLE IN BONFIRE

- Consultants will have an Observer role in Bonfire.
	- The Project Observer user role provides assigned users with full readonly permissions to all aspects of a specific Project Draft or a Published Project, including access to view the given Project's configuration, completed submissions & scores (after the Project has closed), and Project-level reporting (such as access to view/download a Project's Document Takers list). Project Observers do not have permissions to edit the project or its configuration.
- Observers will receive a Bonfire generated email notifying them they have been assigned to a project. The email will contain a link to access the project.
- You are not required to access Bonfire as an observer, but it is an opportunity to view the project and submittal information.

# **DES PUBLIC PROCUREMENT PORTAL**

#### DES PROCUREMENT PORTAL

The link to the DES Procurement Portal (deswa.bonfirehub.com) will be included in WEBS posting, Daily Journal of Commerce (DJC) advertisement, and des.wa.gov ([Home](https://des.wa.gov/) > [Services](https://des.wa.gov/services) > Facilities and [Leasing Management](https://des.wa.gov/services/facilities-and-leasing-management) > Construction (For Contractor)). Once you register in Bonfire, you will also be able to receive system generated solicitation emails for open projects in your selected region.

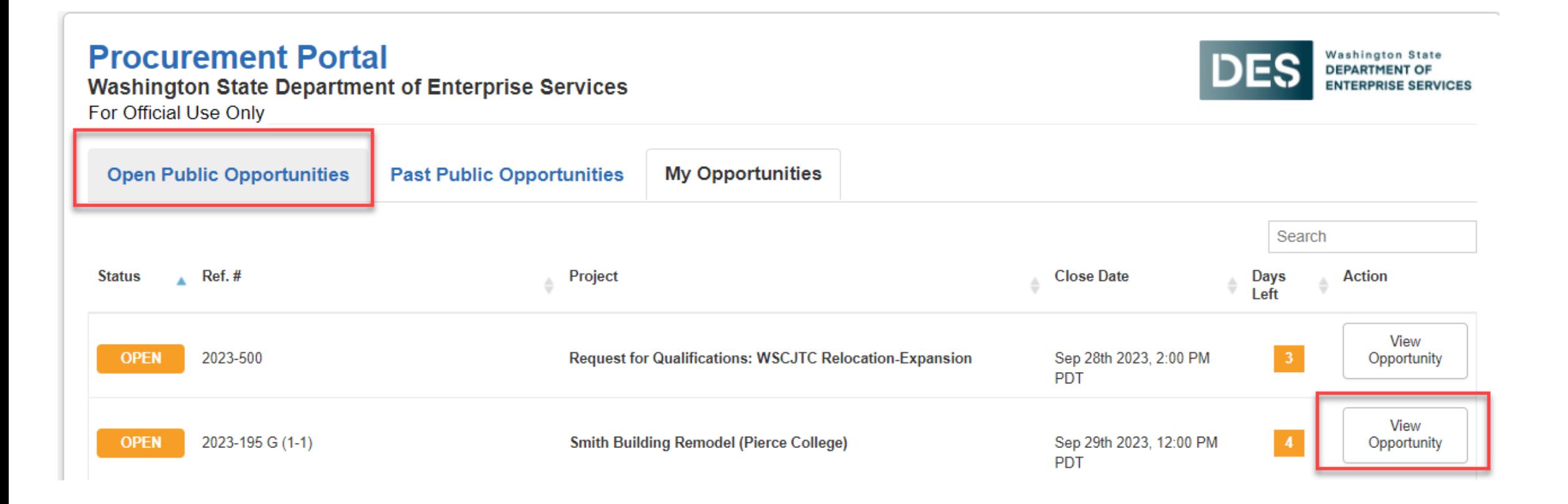

#### PAST PROCUREMENT OPPORTUNITIES

You can also view past public opportunities within the same site by clicking on the Past Public Opportunities tab. Since we aren't using Bonfire for online bidding until after October 1<sup>st</sup>, you won't see any past public opportunities here until later down the road.

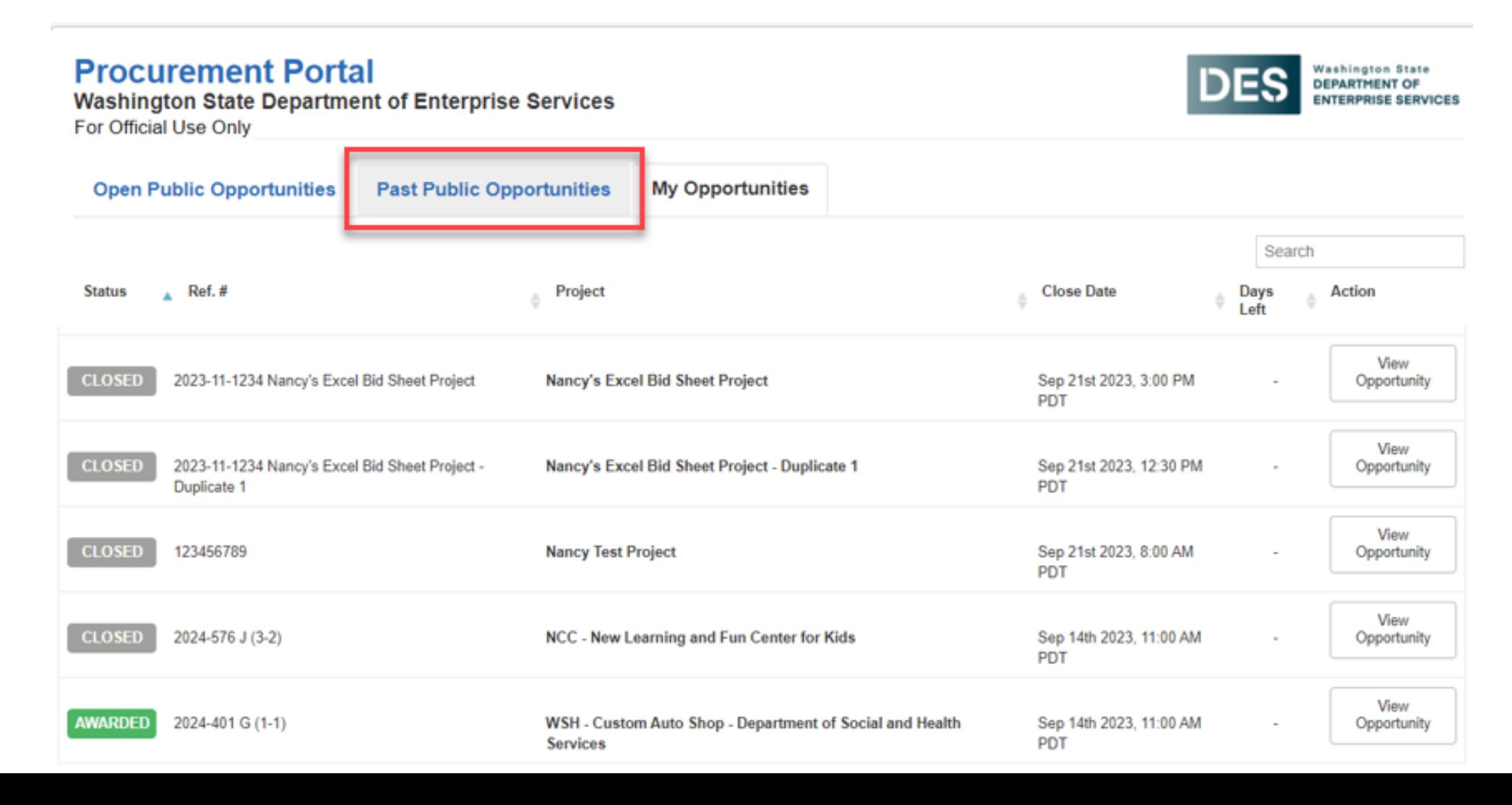

#### PROJECT DETAILS

When you click on View Opportunity, you will see key information in the Project Details section such as the project's Open Date, the Questions Due Date, the project Closing Date, Contact Information, and Project Description.

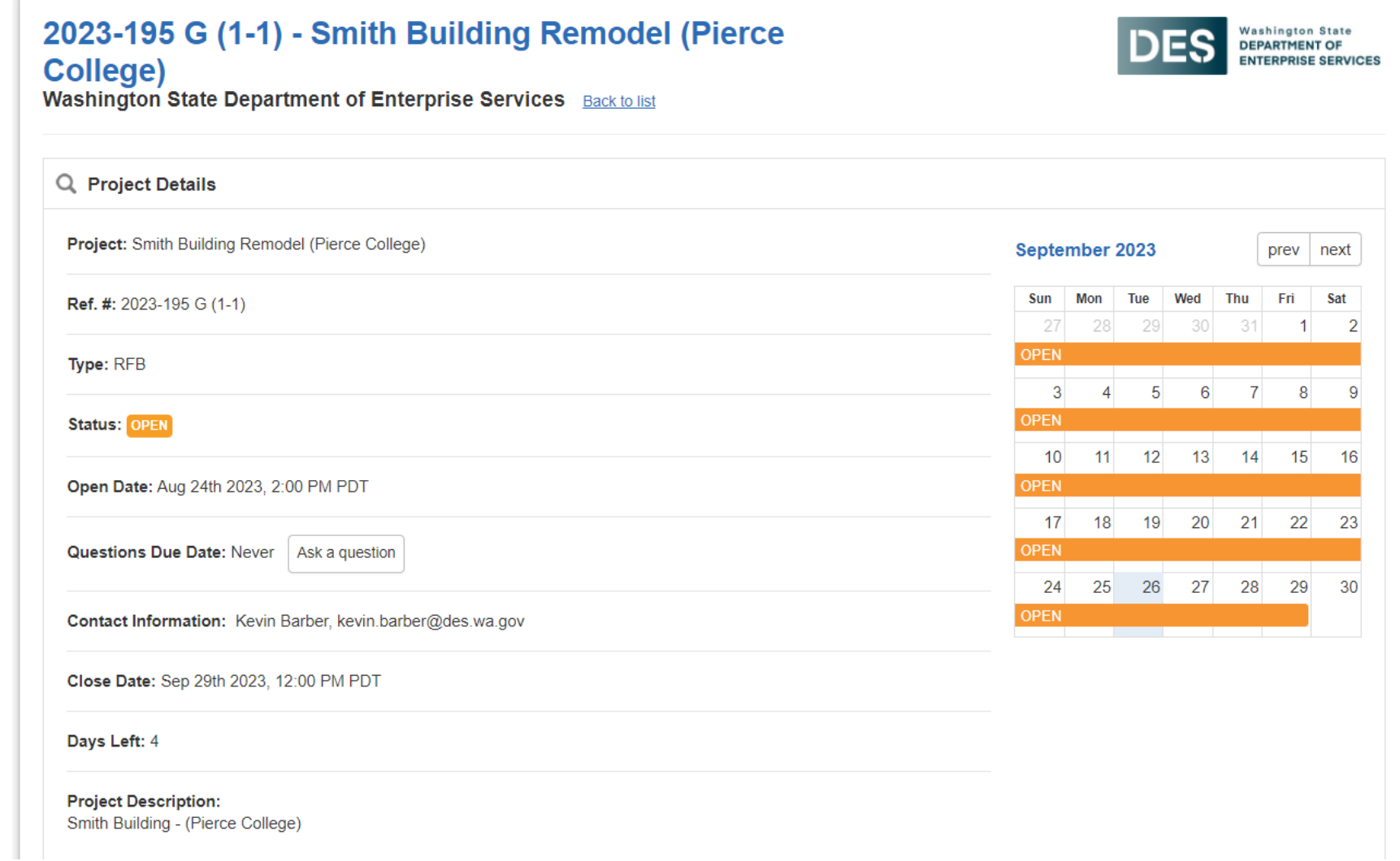

#### IMPORTANT EVENTS

Deadlines and additional events (if applicable) will fall under **Important Events** section such as the open date, questions due date, walkthroughs, close date, etc.

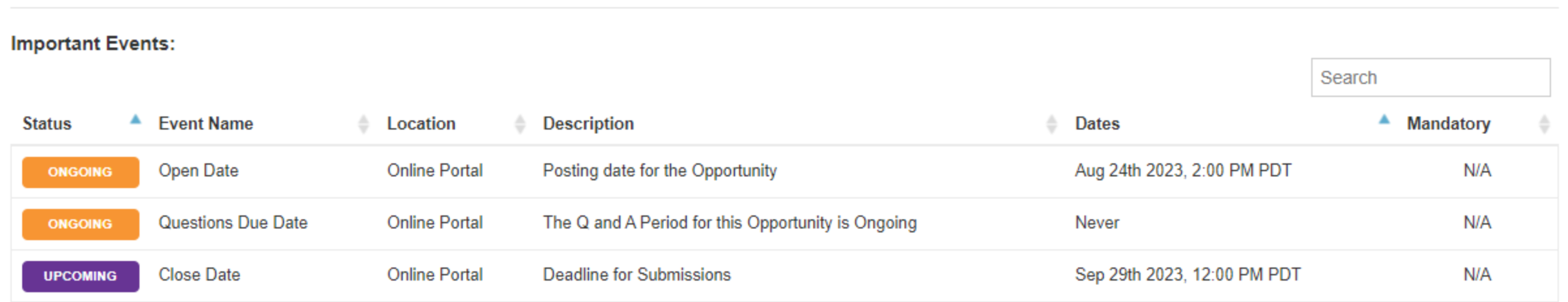

### COMMODITY CODES

#### The **Commodity Codes** section displays the commodity codes that are associated with this opportunity.

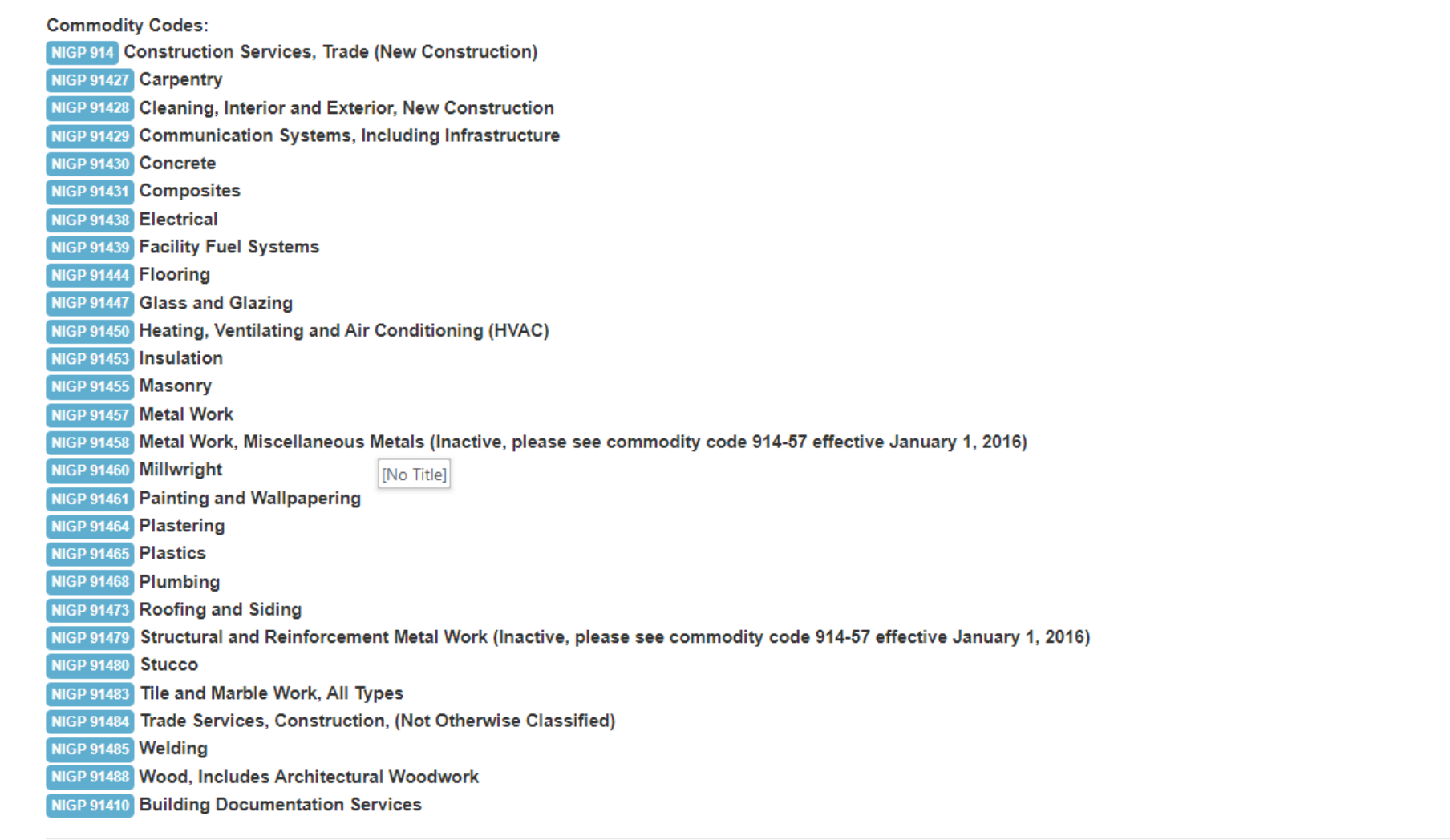

### SUPPORTING DOCUMENTATION

Downloadable documents provided by DES are available under **Supporting Documentation**. This section can include pertinent information for the corresponding bid, such as the advertisement, plans and specs, bidding terms and conditions, and so on. To download any documents, simply click on**Download**in the far-right column or click**Download All Files** to download all available documents at once.

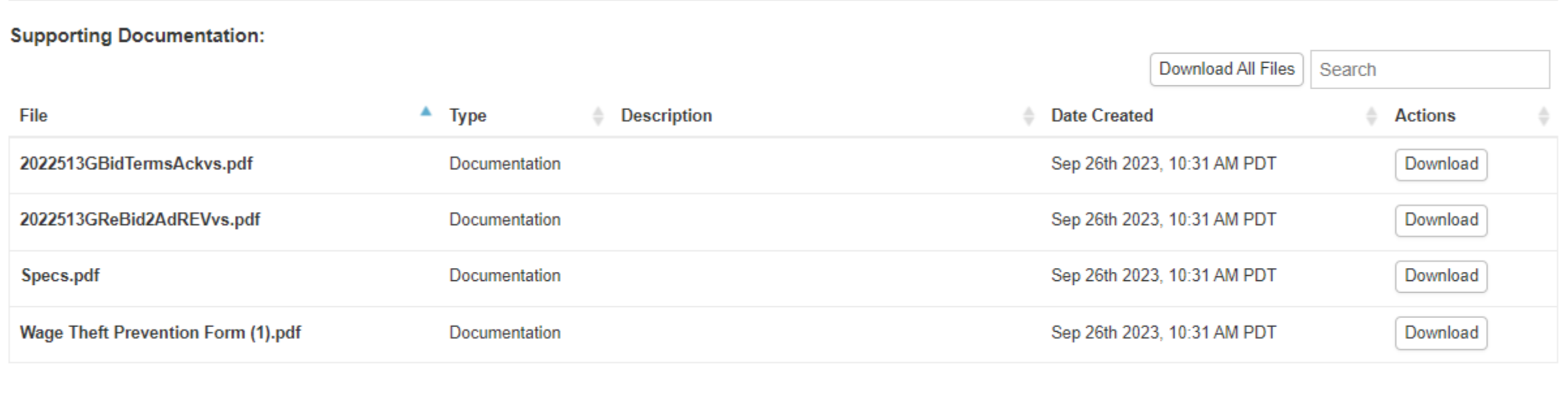

### REQUESTED INFORMATION

The **Requested Information** section outlines the documents the Contractor will need to upload as part of their bid package, the corresponding file type, and number of files they are permitted to submit. They can download the **Questionnaire** under this section, which is where they will respond to the compliance questions and enter their firm information that was formerly collected via the Bid

Form.

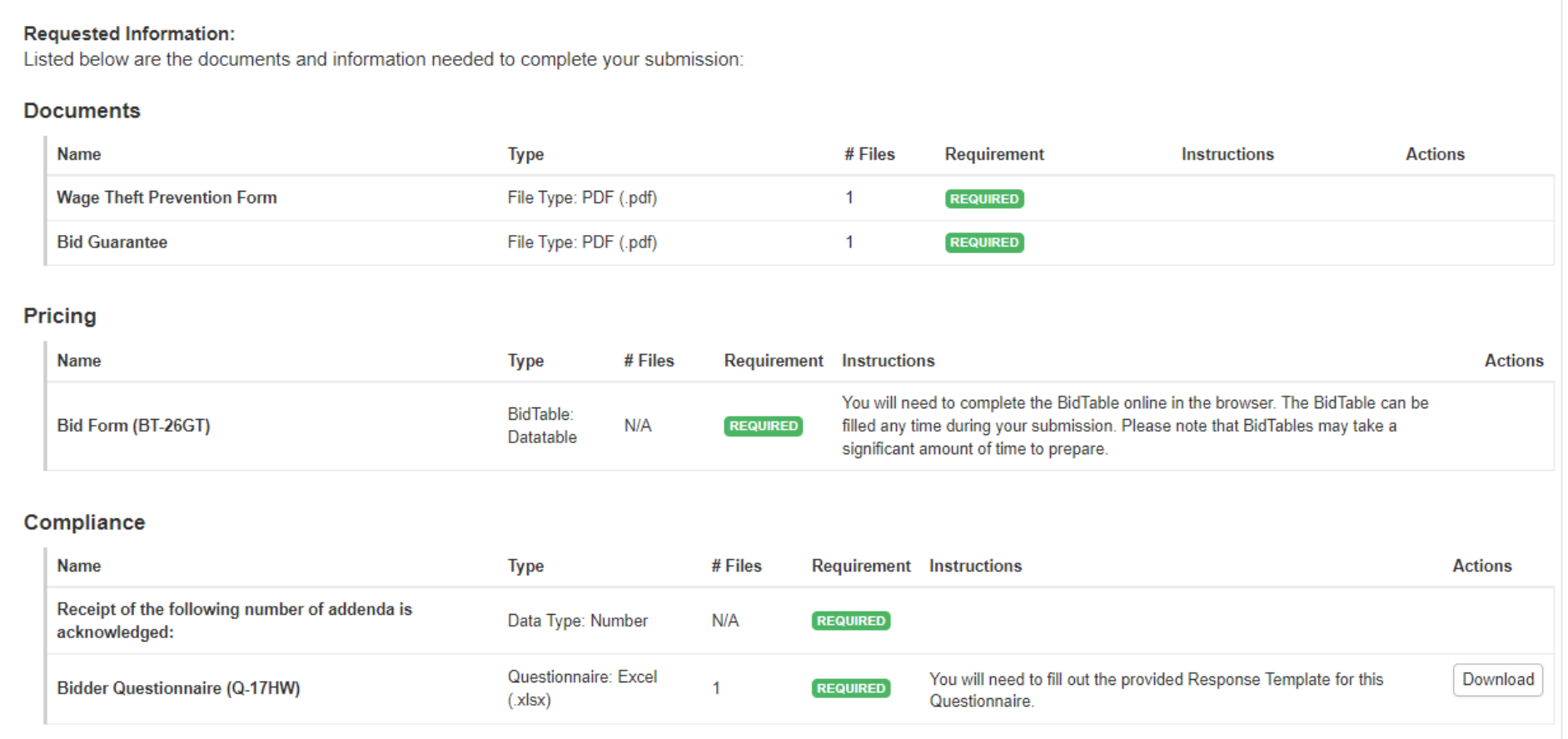

#### INTERESTED SUBCONTRACTORS

The **Interested Subcontractors** section displays any subcontractors that have indicated in Bonfire that they are interested in providing bids for this project.

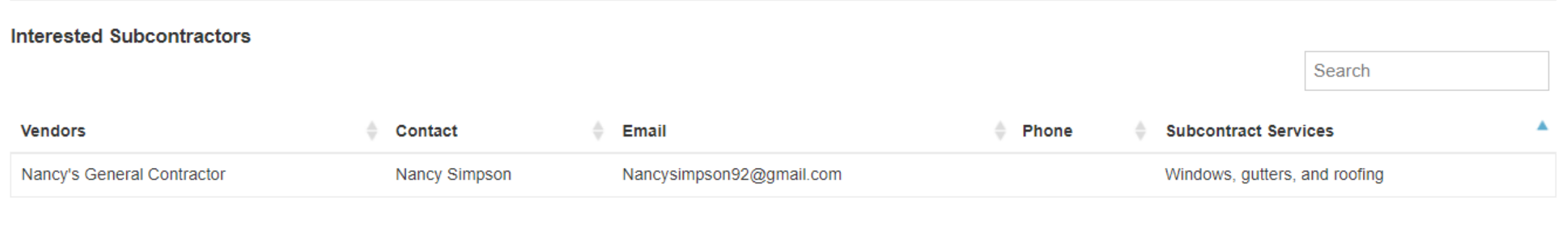

#### INTERESTED SUBCONTRACTORS…CONTINUED

The subcontractors would view the opportunity from the DES Procurement Portal page, login/register, scroll down to the end of the opportunity screen, click on the Interest in Subcontracting tab, and then enter the offered services.

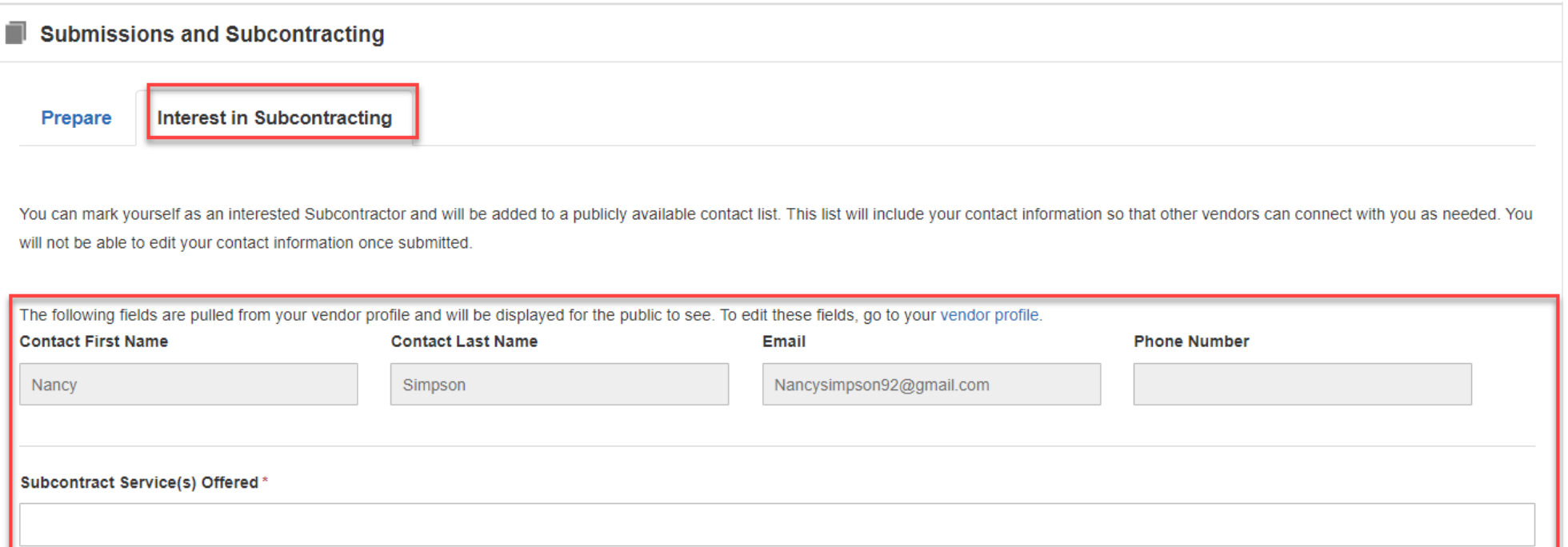

### PUBLIC NOTICES

The **Messages** sections includes communication tools that allow DES and Vendors to communicate directly in Bonfire. The**Public Notices** tab acts as a bulletin board where DES can issue changes or new information about the project such as an addenda. Vendors do not need to be registered or logged into Bonfire to review public notices.

The FPS PM will be tasked with creating public notices for addendums. The Consultant will continue to create the addenda and then the FPS PM will post them in Bonfire.

If a Contractor has registered and logged into Bonfire and submitted bids, partially submitted bids or downloaded documents, they will receive a system generated email from Bonfire alerting them to a public notice with a link to access the project and view the public notice.

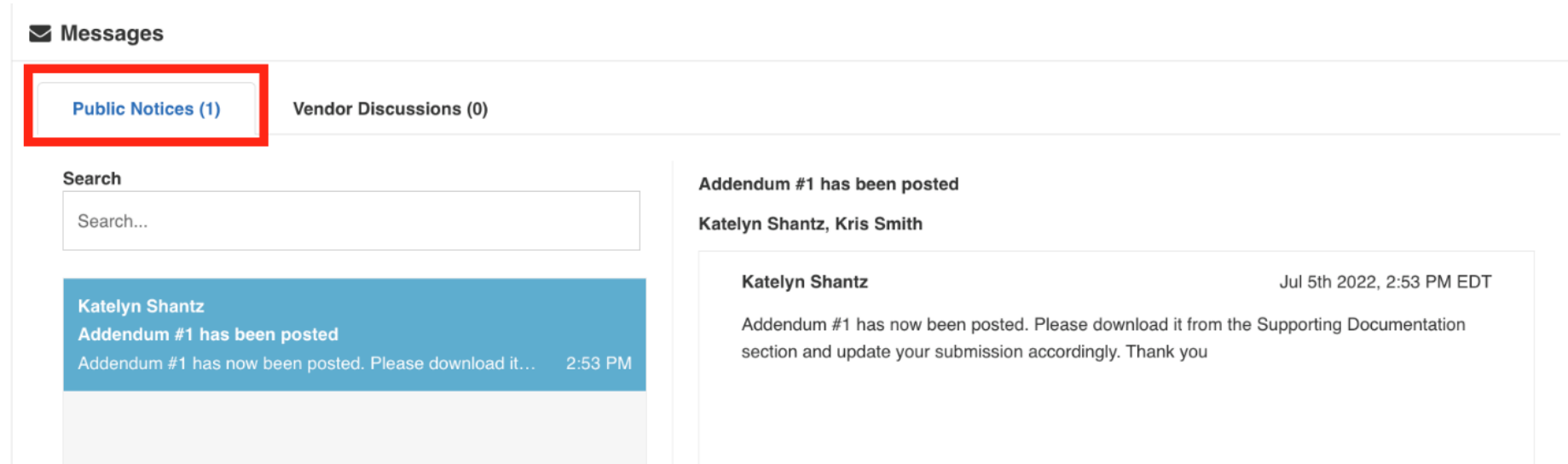

#### VENDOR DISCUSSIONS

Vendor Discussions is where vendors can directly message the Project Owner (FPS PM) up until the Questions Due Date. They can begin a new conversation by clicking the Start a new Vendor Discussions button.

Important: Carefully read over your message before sending it as there is no way to delete the message once it's sent. You will need to send a secondary message to correct an error in what you originally sent.

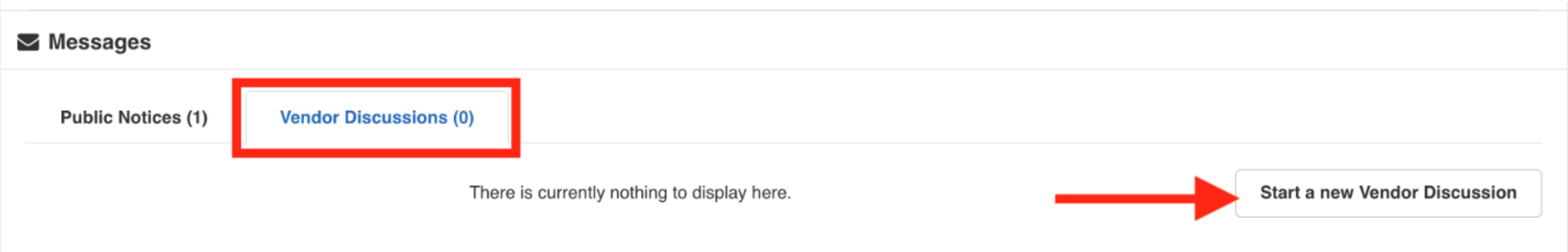

### PREPARE YOUR SUBMISSION

Once you have reviewed the opportunity and want to bid on it, if you are not already registered and logged in, click Log In/Register to complete those steps. Otherwise click Prepare Your Submission.

There is a short Bonfire video that will walk you through the submission process. There is also a Vendor Submission Guide that was including in the Supporting Documentation section that is available to download.

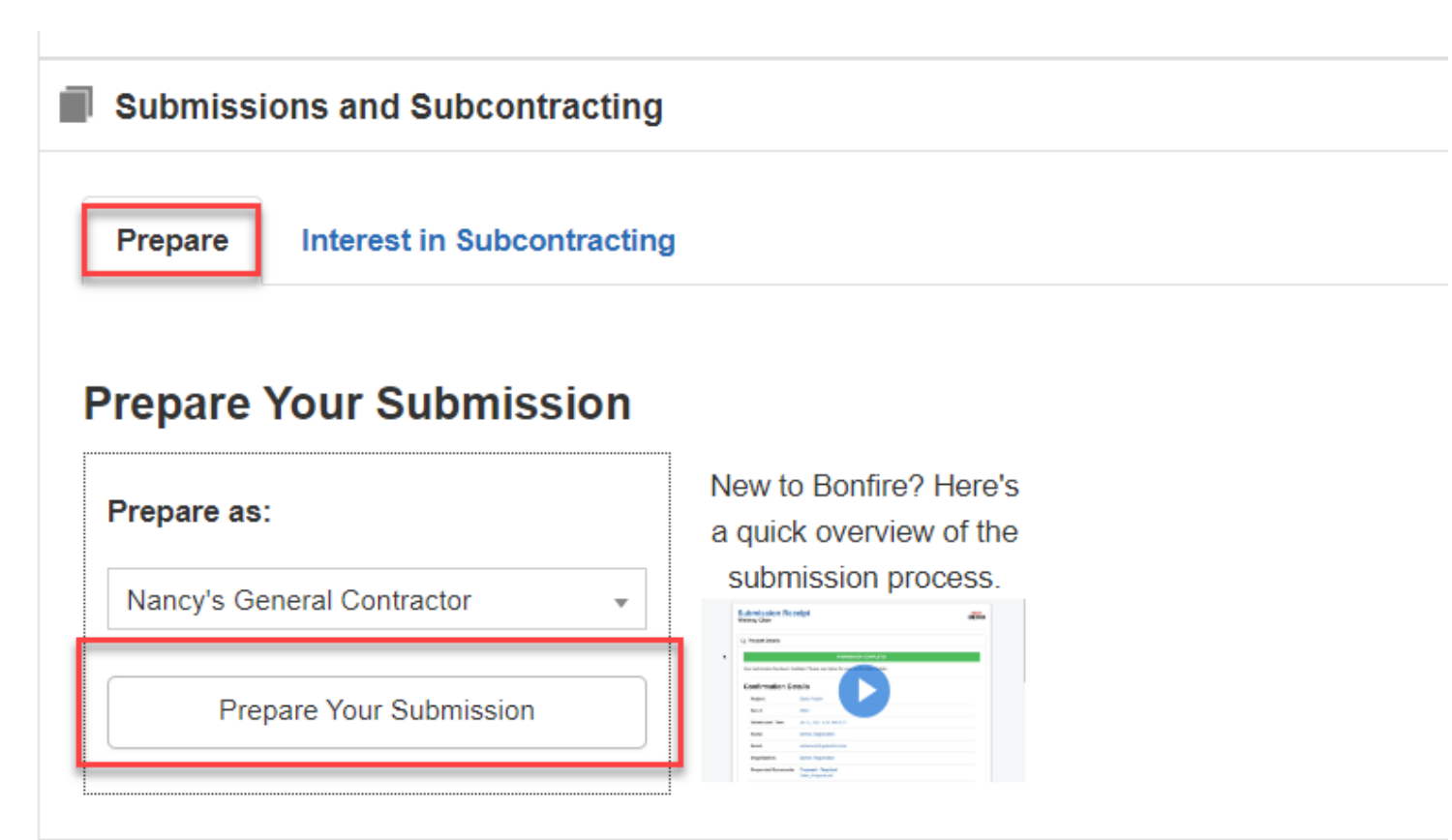

# **VENDOR REGISTRATION**

#### NEW VENDOR REGISTRATIONS - PORTAL

#### To register, click New Vendor Registration from the main procurement portal screen.

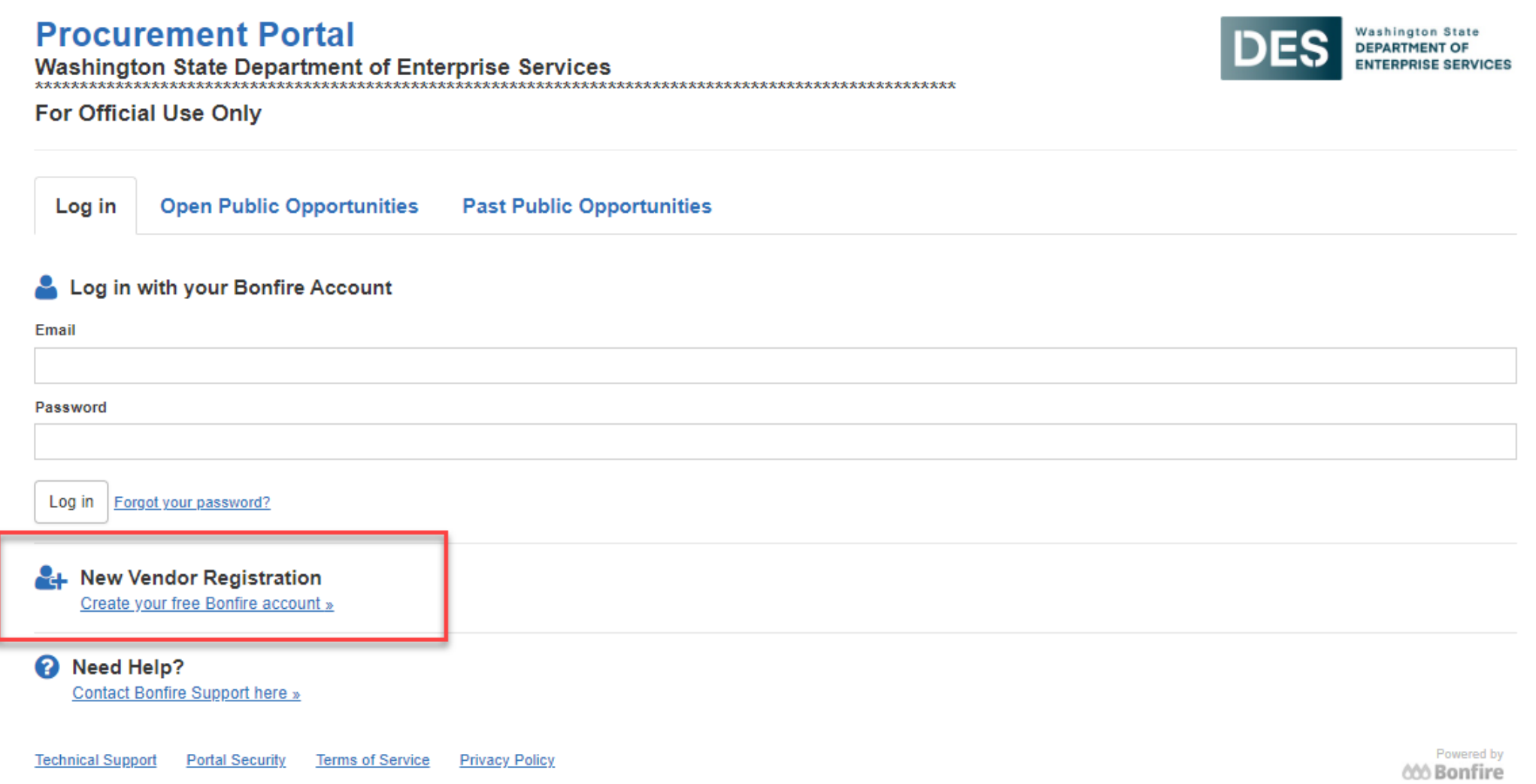

### NEW VENDOR REGISTRATION - OPPORTUNITY

You can also click login from the opportunity screen. Both will take you to the same place.

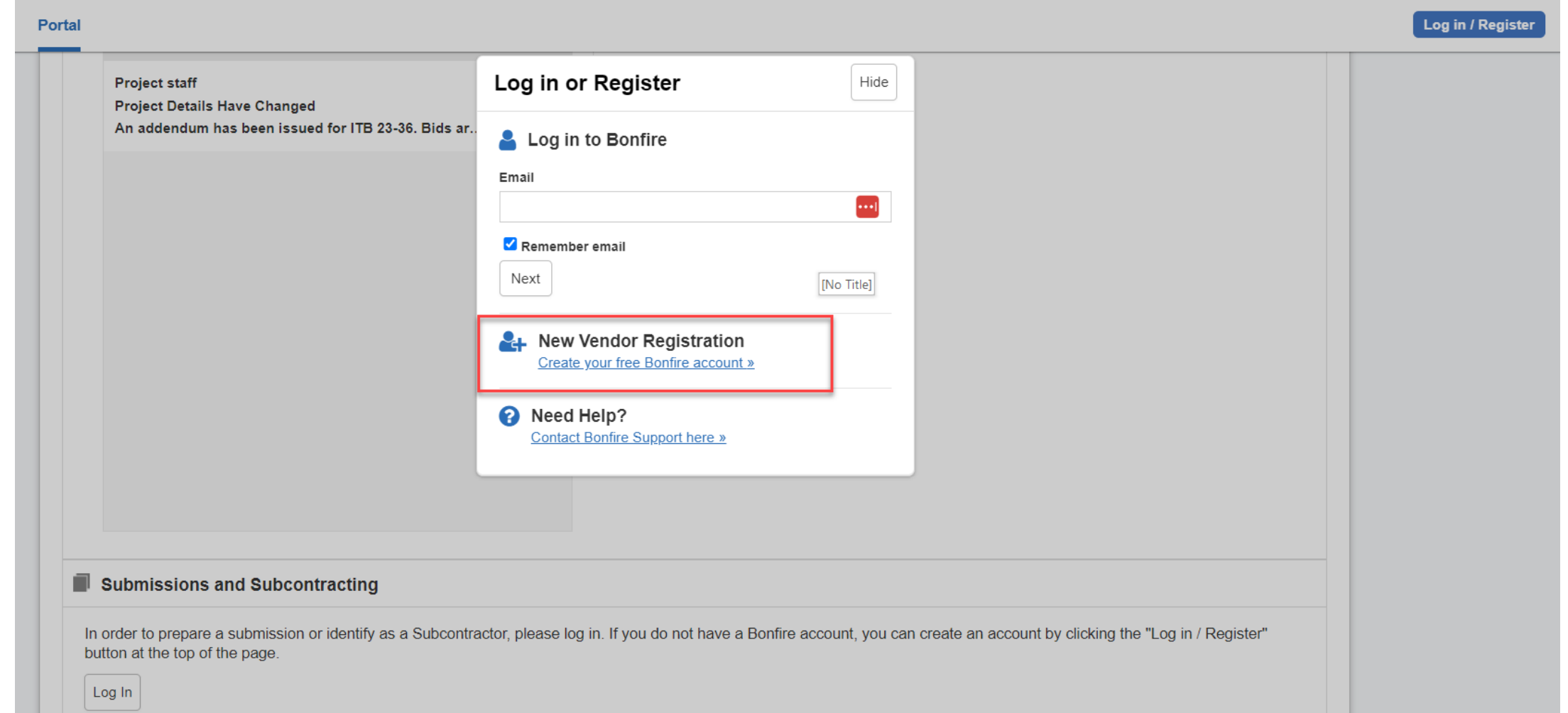

#### CREATE ACCOUNT

#### Enter your organization name, first and last name, and email address, then click create account.**Drocurament Portal Washington State**

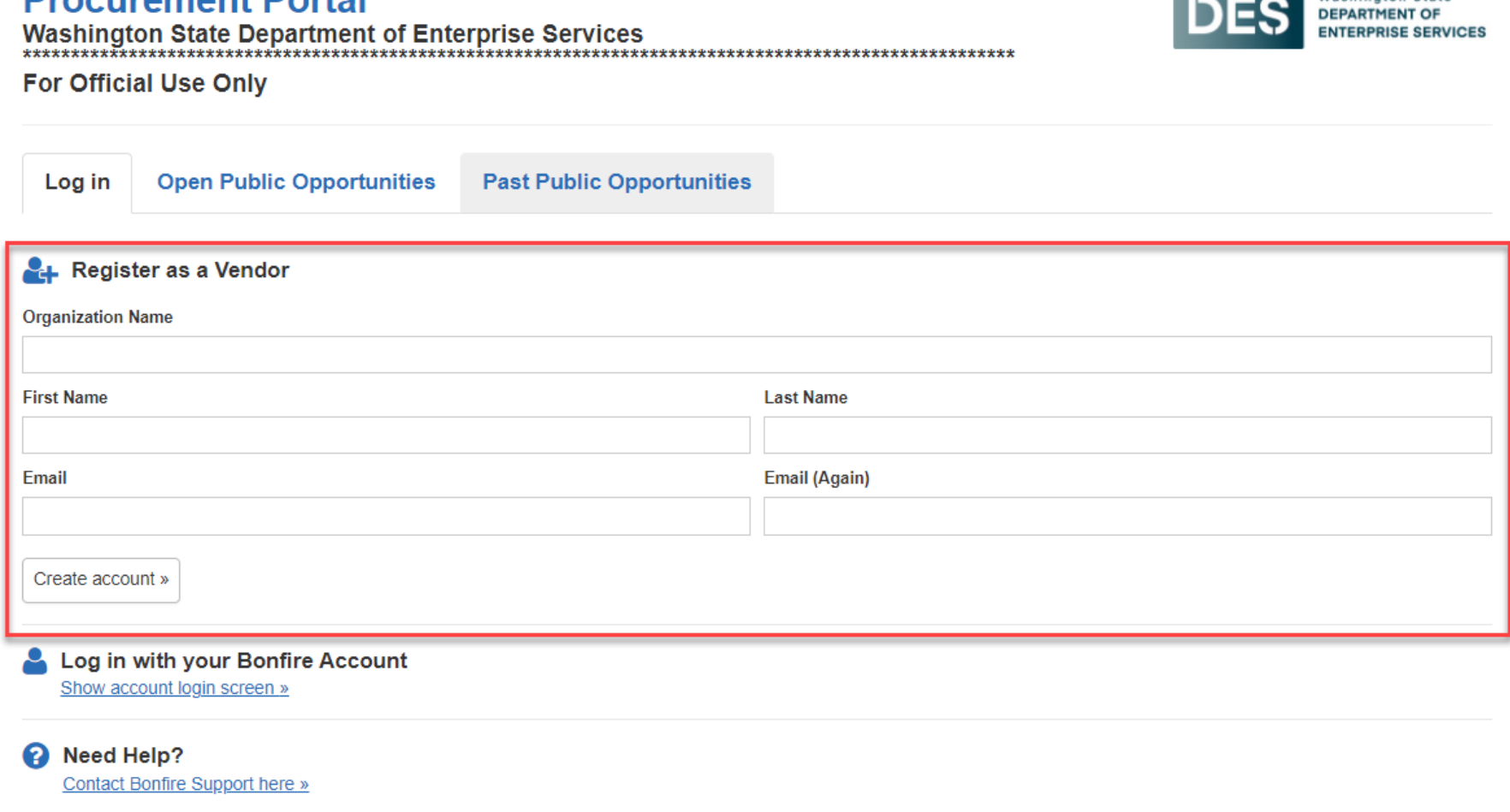

**Technical Support Portal Security Terms of Service Privacy Policy** 

### SUCCESS MESSAGE

You will receive a Success message indicating you will receive an email with further instructions.

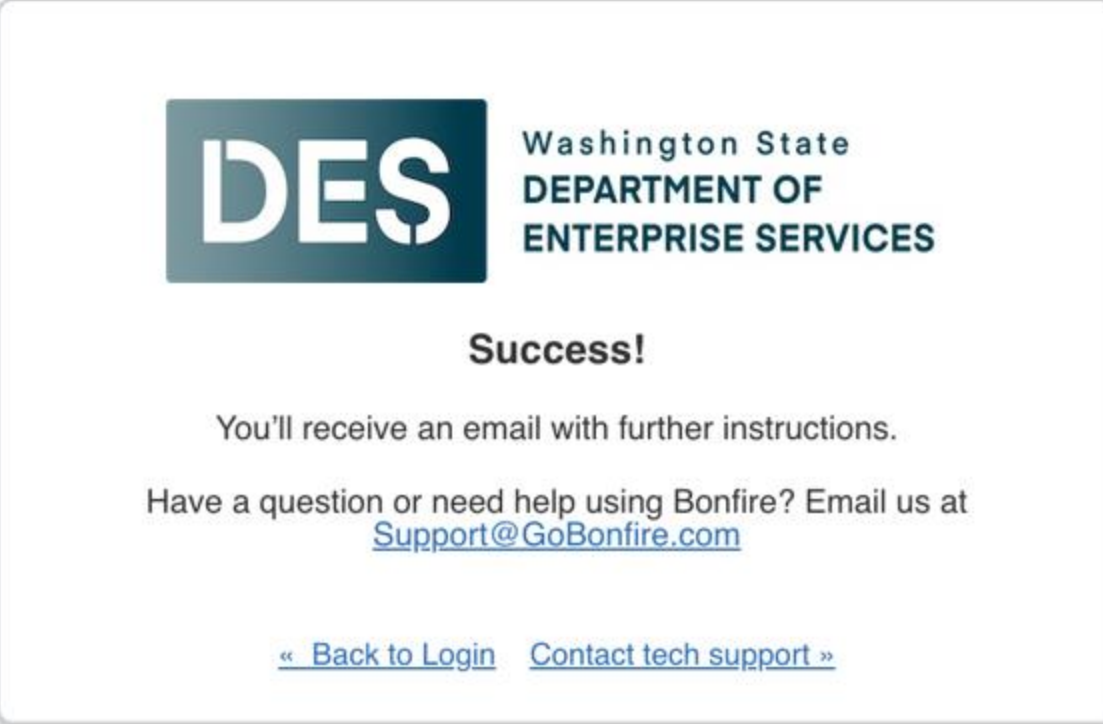

#### REGISTRATION EMAIL LINK

Check your email (including your spam folder) for the *Bonfire Action Required – finish your registration email*. Click the Complete Your Registration link.

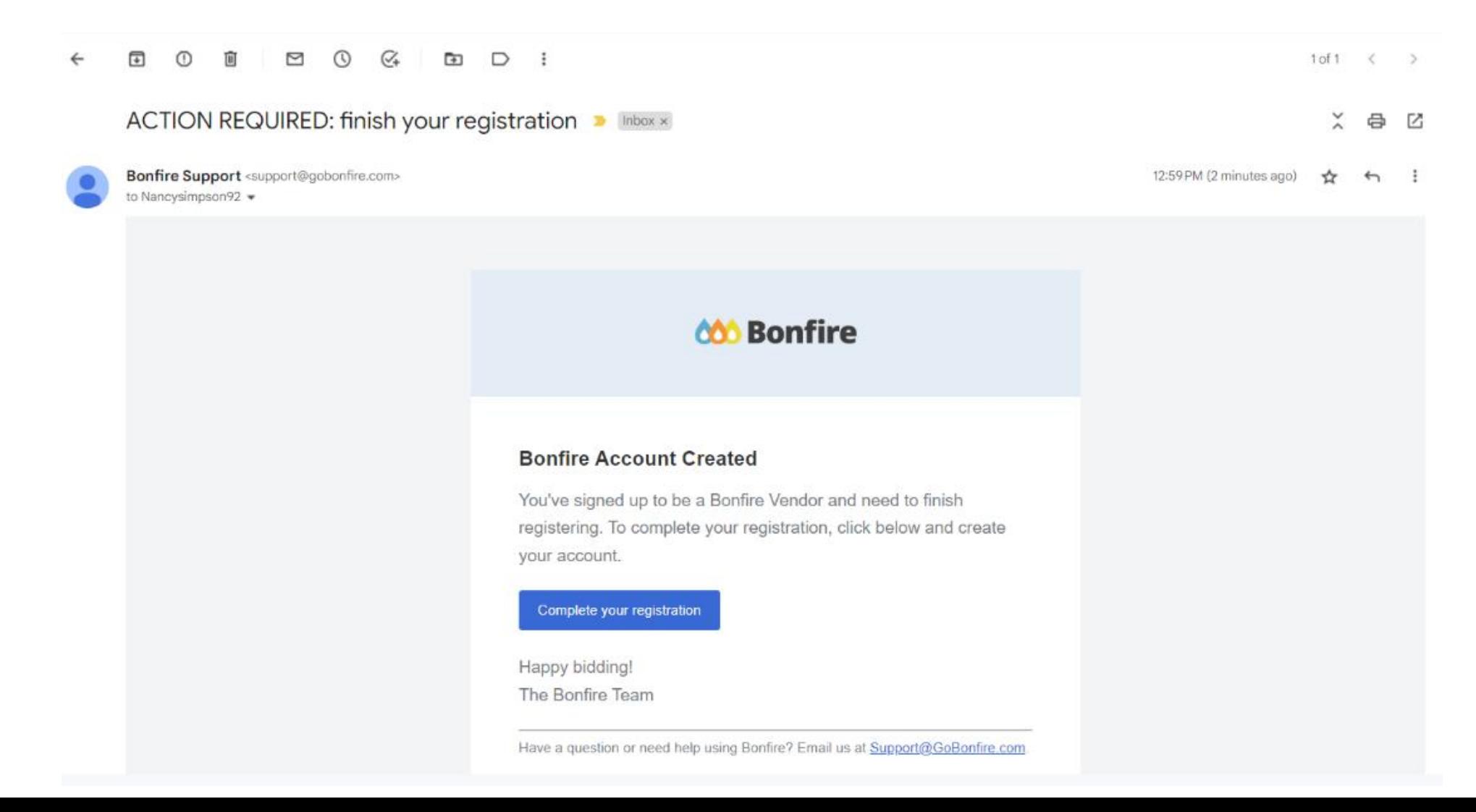

#### CREATE YOUR PASSWORD

#### Create your password then click Create Account.

T.

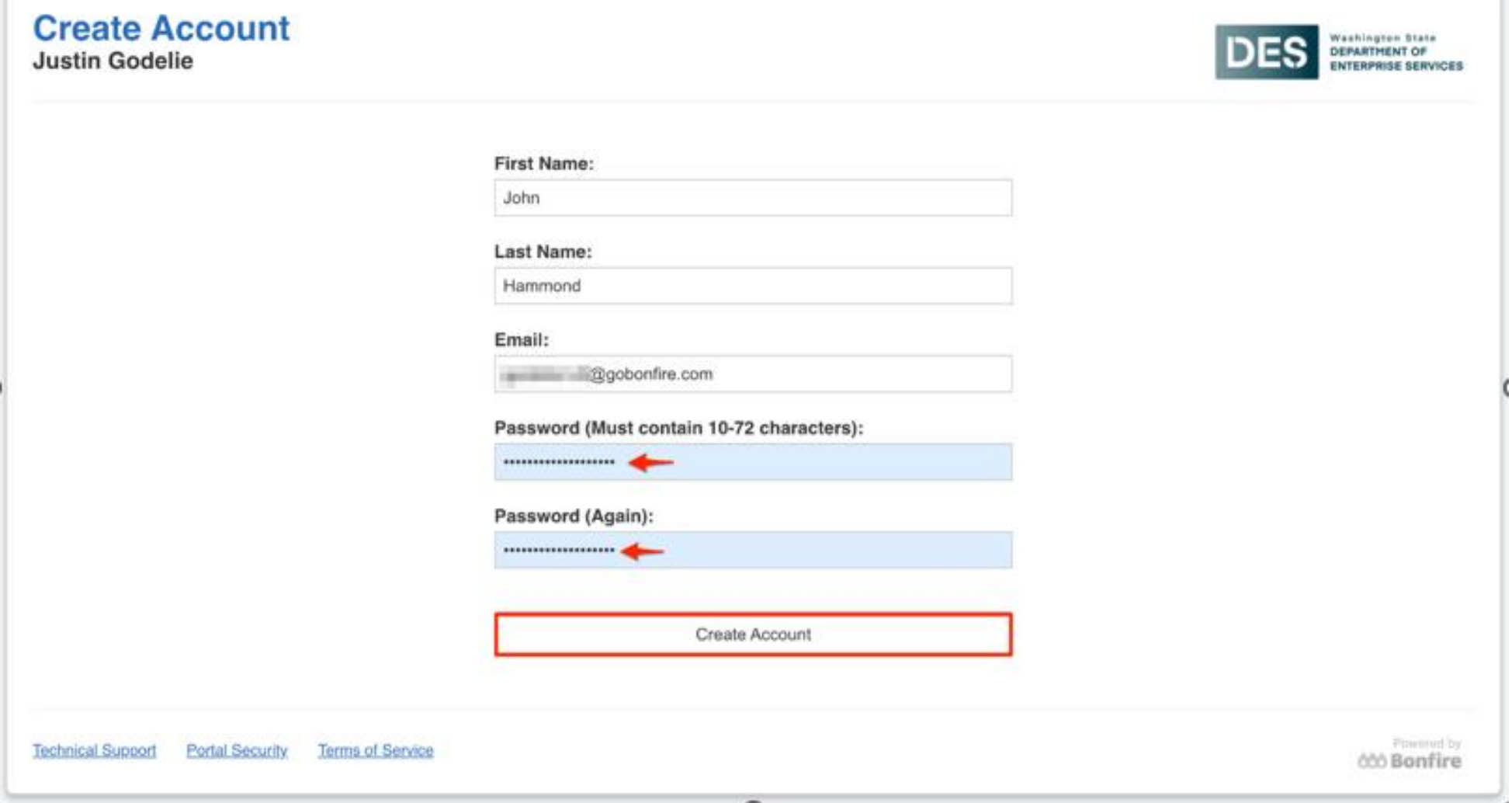

#### ACCOUNT CONFIRMATION

Click the checkbox to accept Bonfire's privacy policy and terms of conditions. Then click Save and Continue to Step 2

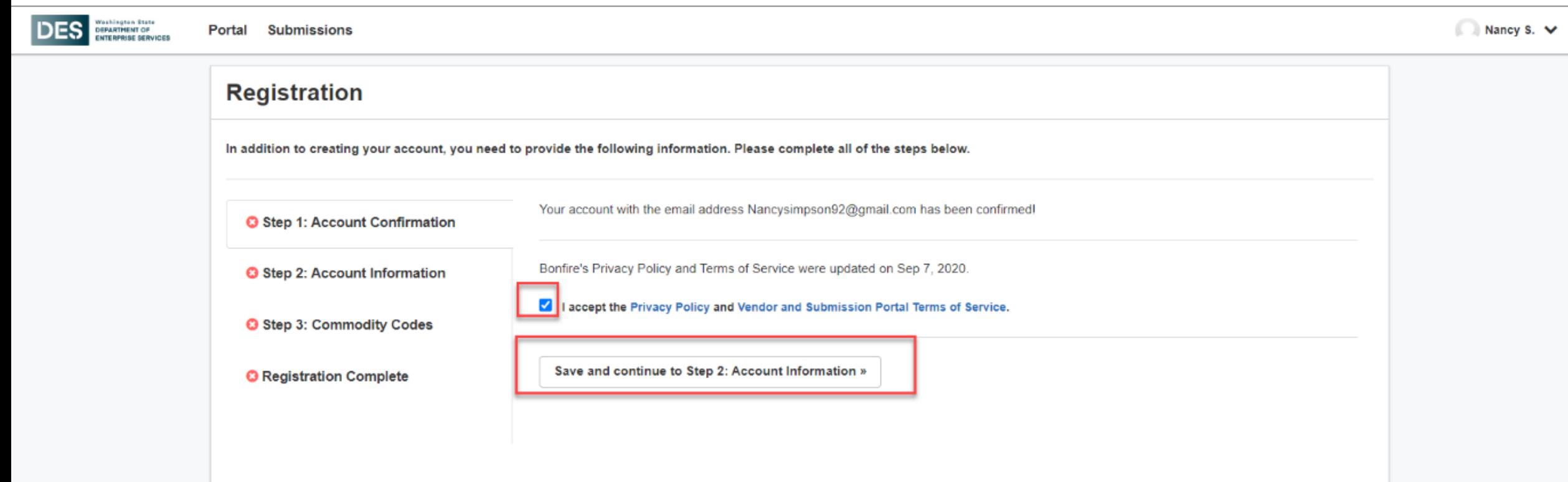

#### ACCOUNT PROFILE

#### Enter your profile information such as address and phone numbers.

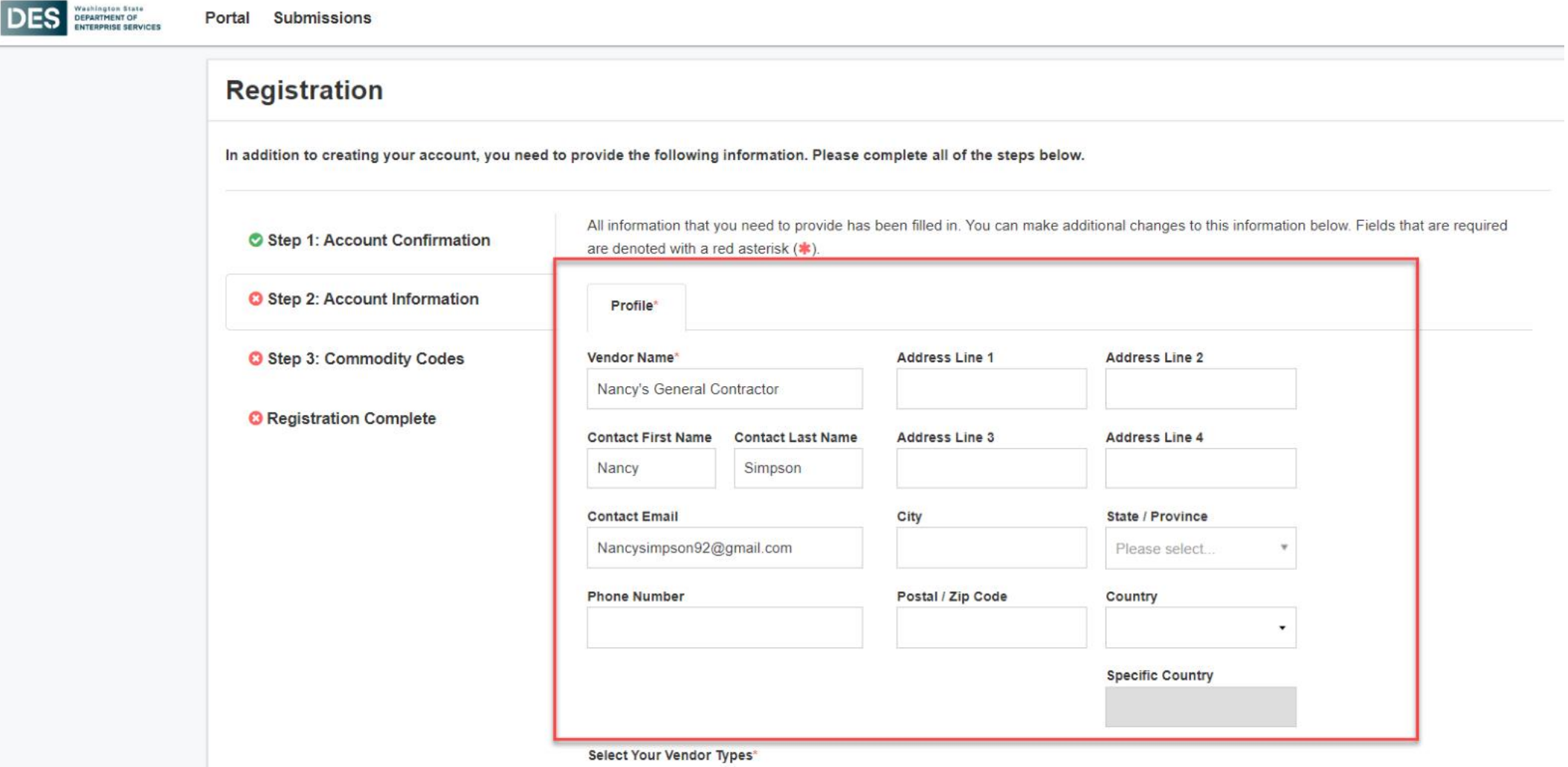

Click on the + button beside each Vendor Type to add

### OMWBE CERTIFICATION

#### Indicate if you are OMWBE certified and if yes, enter your certification number.

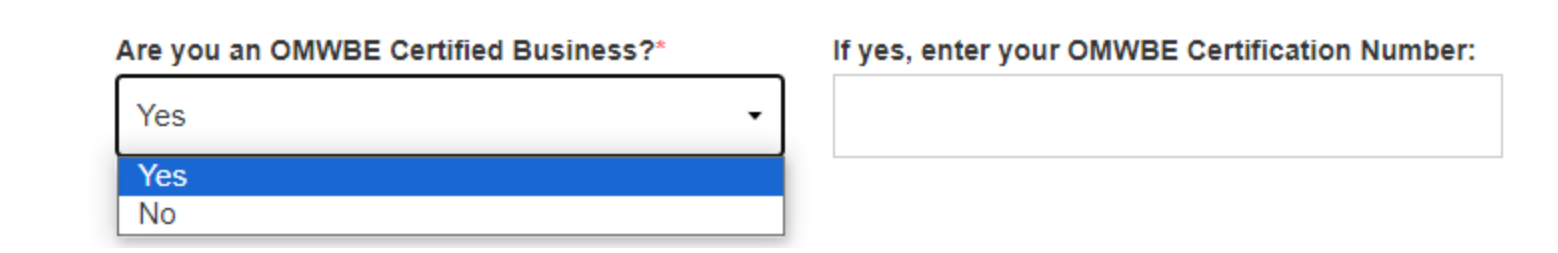

#### VENDOR TYPE

Indicate your vendor type by clicking the plus sign and then click Next. You can select one or both vendor types.

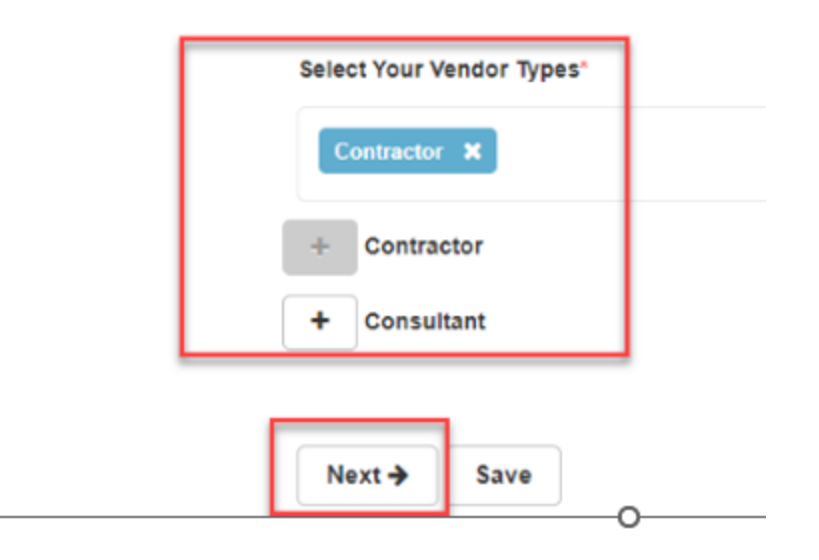

#### VENDOR COMMODITY CODES

Commodity Codes are used for classification purposes. The type of code set being used is determined by the agency, for DES that would be the NIGP code set (same code set being used in WEBS).

Click the **Add**+ icon next to the code you'd like to add. Codes added to your profile will appear in blue boxes at the top of the page; you can hover your cursor over each to see what the code is for.

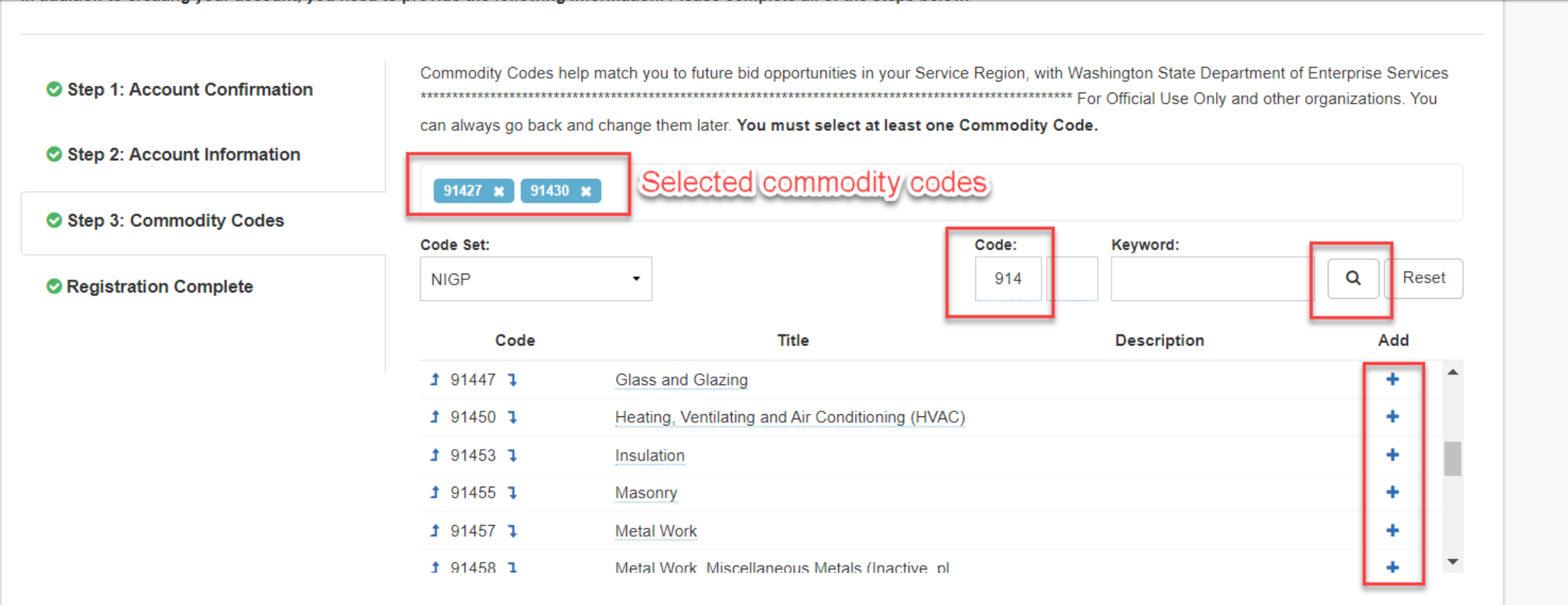

### SERVICE REGIONS

Specifying Service Regions lets Bonfire know where you deliver services. Bonfire uses this information, in conjunction with Commodity Codes, to match you to Bid Opportunities. Selecting a region will enable you to select the subregions (e.g., Choosing U.S. will enable selection of specific states). Then click **Continue to registration complete.**

#### **Service Regions**

Specifying Service Regions lets Bonfire know where you deliver services. Bonfire uses this information, in conjunction with Commodity Codes, to match you to Bid Opportunities. Selecting a region will enable you to select the subregions (e.g. Choosing U.S. will enable selection of specific states).

**Select Regions** \* United States

**Select Specific Subregions** 

If you don't select a subregion for a region, the entire region will be

selected (i.e. choosing Canada alone chooses all provinces)

**\* Washington** 

Continue to registration complete

 $\Box$  Notify me of any opportunities that match my commodity codes

### REGISTRATION COMPLETE

Congratulations! You have completed the registration process. **NOTE:**Your login credentials will work across all Bonfire organizational portals.

Click **Continue to Bonfire** to be taken to the DES Procurement Portal.

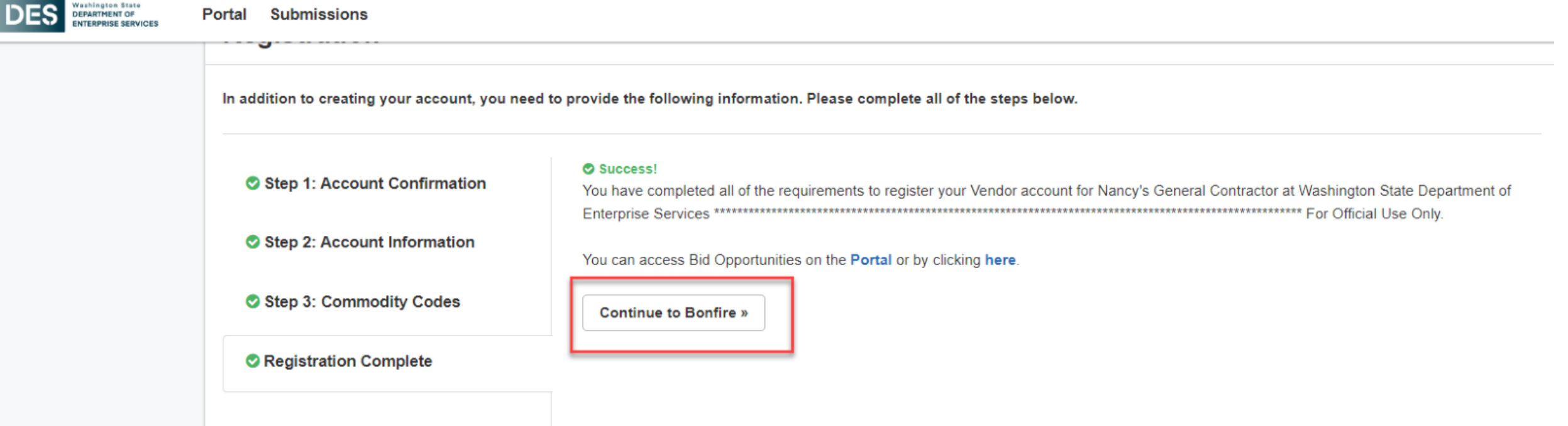

# **OBSERVER ROLE**

#### OBSERVER SYSTEM GENERATED EMAIL

You will receive a system generated email when you are assigned as an Observer. Click the link to View the Project.

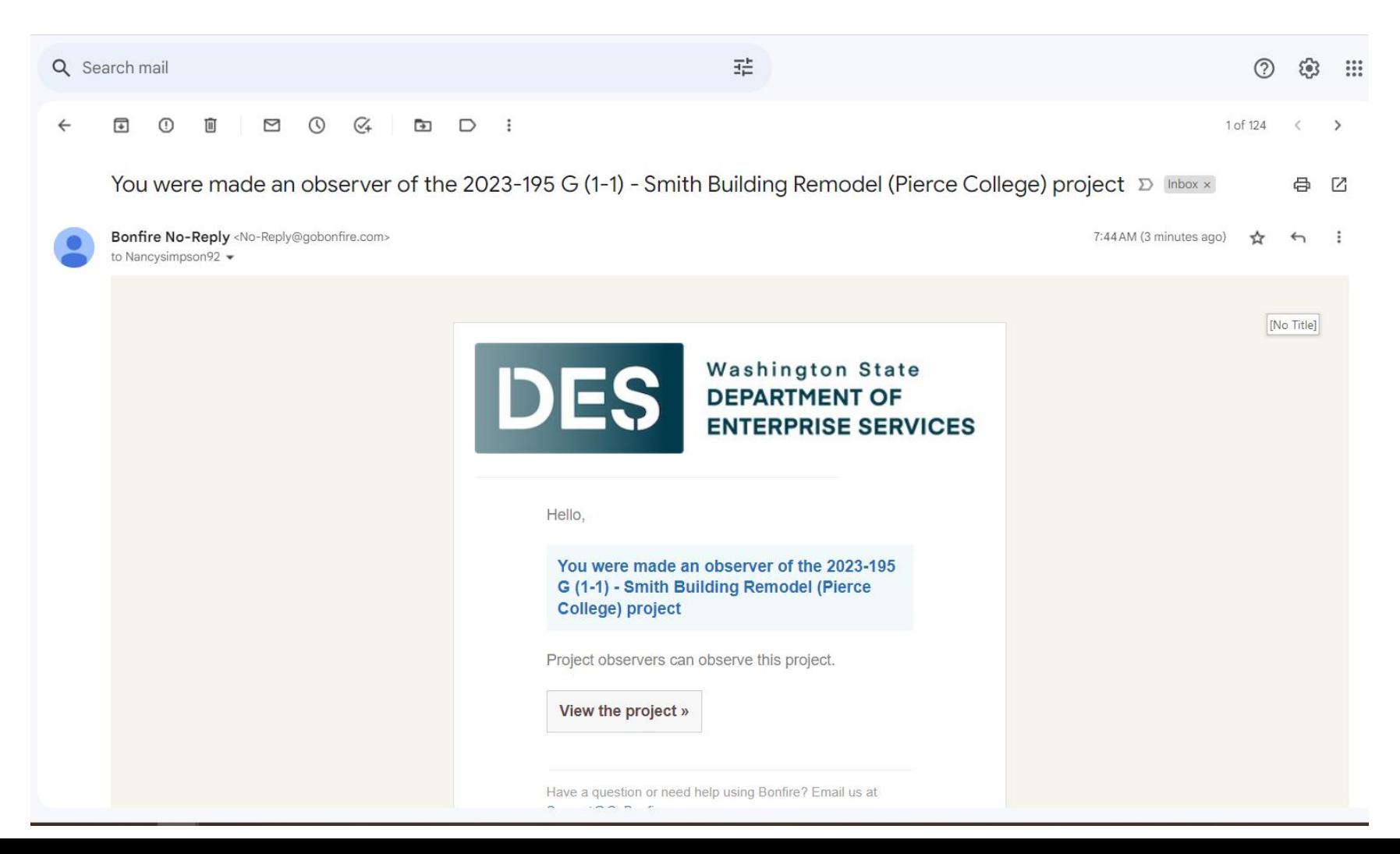

### LOG INTO BONFIRE

Log into Bonfire or click New Vendor Registration if you have not registered yet.

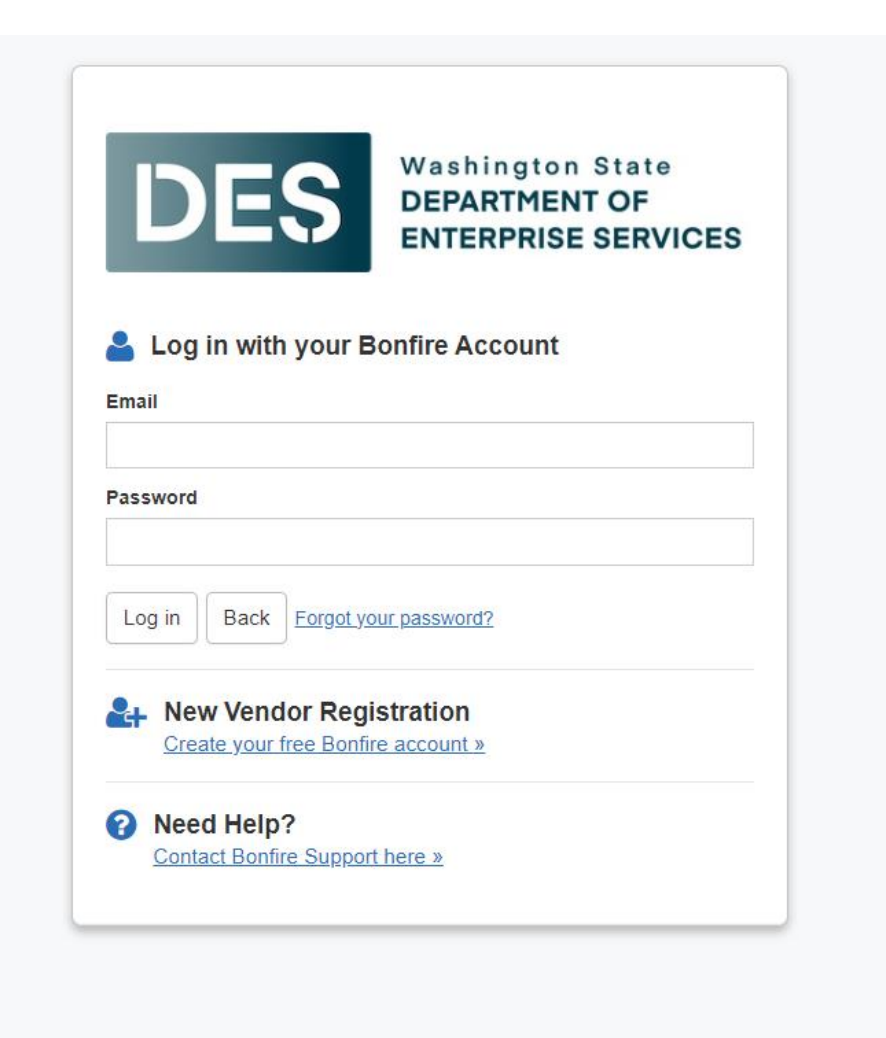

### PROJECT DETAILS SCREEN – FROM EMAIL LINK

If you access the system via the email link, the system will default you to the Details screen for that project.

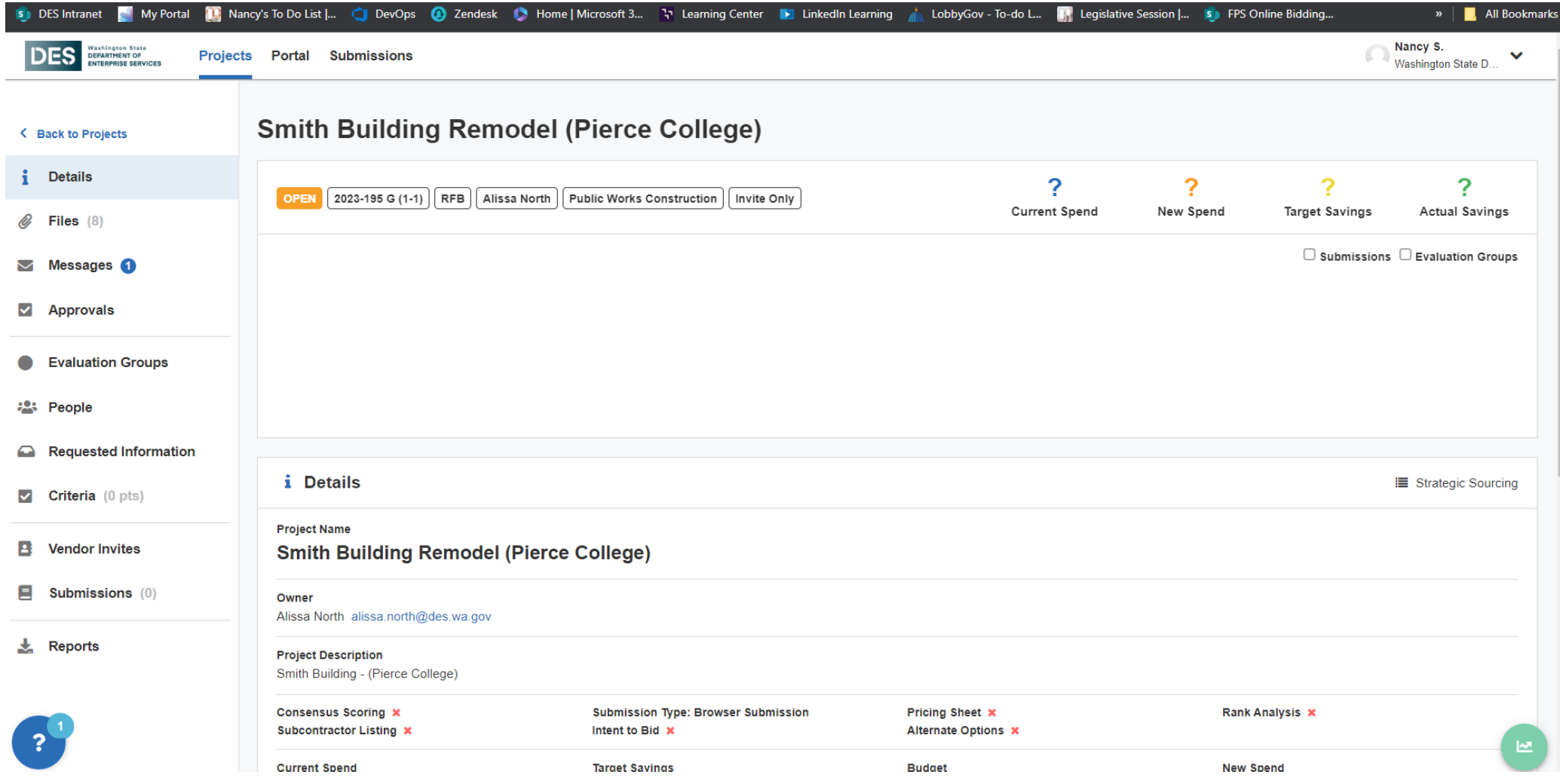

#### PROJECTS TAB

If you log directly into Bonfire, the system will default you to the Projects tab which is where you will see all projects you are assigned to as an Observer.

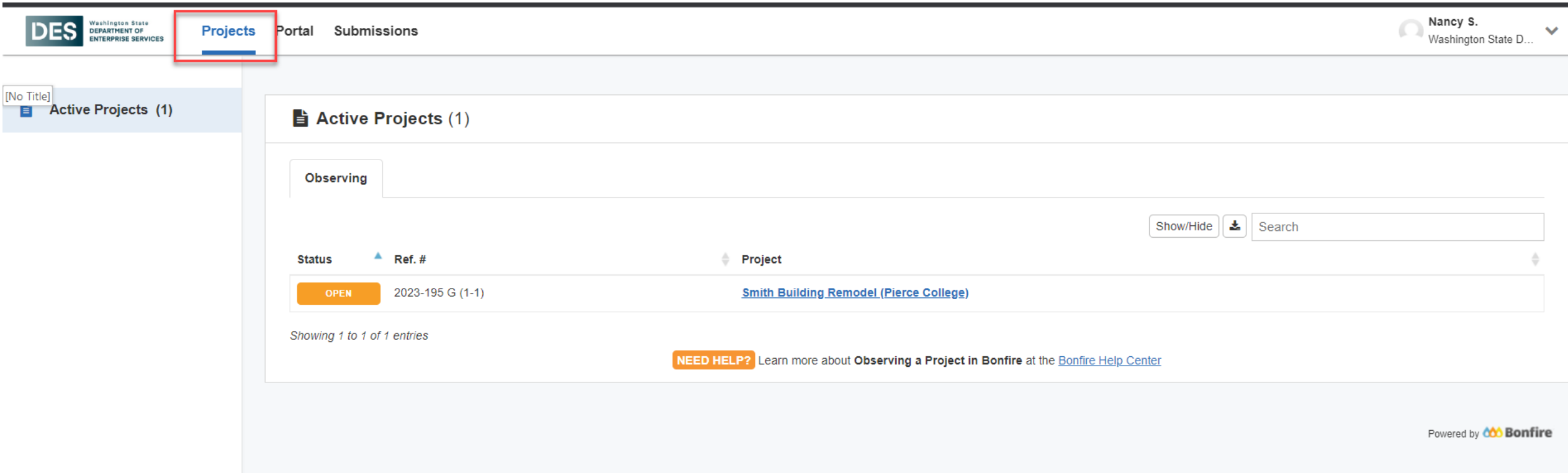

#### PORTAL TAB

#### The Portal tab will take you to the DES Public Procurement Portal.

![](_page_39_Picture_8.jpeg)

#### SUBMISSION TAB

The Submissions tab will appear if you as a Vendor have submitted bids or proposals. Submitting proposals via Bonfire will be implemented in a future release.

![](_page_40_Picture_14.jpeg)

### PROJECT STATUSES

If you click the Projects tab, you will see the list of projects you are assigned to as an Observer. The Status column displays the following:

**Pending** – Pending Project is defined but is not open yet and won't appear on the public portal.

**Open** – Open Projects are published and move into the Open status when their open date/time arrives.

**Evaluating** – Evaluating Projects move into the Evaluating stage when their close date/time arrives.

**Completed** – Completed Projects move into the Completed stage when evaluations are complete, and the Contract Specialists marks the project as Complete.

![](_page_41_Picture_45.jpeg)

#### PROJECTS HYPERLINK

#### To open a project, click the project hyperlink

![](_page_42_Picture_8.jpeg)

#### PROJECT DETAILS SCREEN

#### **Details Screen** displays the project details and events.

![](_page_43_Figure_2.jpeg)

#### FILES SCREEN

**Files Screen** displays the following:

- $\triangleright$  Internal Files files that only internal staff (non-bidders) can view.
- $\triangleright$  Public Files files that anyone, including bidders can view. Will include the bid advertisement, bidding terms and conditions, specs, etc. These documents will also still be available via the Plan Centers.
- $\triangleright$  Attached Files from Messages files that were attached to messages (public notices or vendor discussions).

![](_page_44_Picture_44.jpeg)

### MESSAGES SCREEN

- ➢ Internal Discussion messages started by the project manager and only internal users can see (reviewers, advisors, observers, etc.)
- $\triangleright$  Public Notices messages that are visible to anyone who can view the public opportunity. Addenda's will be sent out by the FPS PM via a public notice after they receive them from the consultant.
- ➢ Vendor Discussions messages communicated between the FPS project manager and vendors directly in Bonfire. Vendors are not able to see messages to/from other vendors. As an Observer, you will be able to view all messages to/from the vendor and FPS PM so that you are aware of questions that are asked. You will not be able to respond to those messages.

![](_page_45_Picture_54.jpeg)

#### EVALUATION GROUP SCREEN

**Evaluation Groups Screen** displays the different evaluation groups including:

- $\triangleright$  The requested information this is required to be submitted by the bidders for each evaluation group.
- ➢ The criteria that is being used to score the bidder for each group. For Construction bid projects it is pass/fail.
- $\triangleright$  The reviewers/advisors who will be doing the evaluations.

![](_page_46_Picture_33.jpeg)

### PEOPLES SCREEN

**Peoples Screen** displays the following:

- ➢ Reviewers project evaluators. Only able to view basic details of the project and are required to score and read documents that are assigned to their Evaluation Group.
- ➢ Advisors –Only able to view the project, cannot score and can only see bidder submissions that are assigned to their evaluation group.
- $\triangleright$  Observers They can view all components of a project draft or a published project. They cannot edit or make changes to project.

ALIDRA N

![](_page_47_Picture_47.jpeg)

#### REQUESTED INFORMATION SCREEN

#### **Requested Information Screen** displays the following:

- $\triangleright$  Requested Information displays the information bidders are required to include in their submissions.
- $\triangleright$  Bid Tables displays the bid table that bidders are responsible for completing.
- $\triangleright$  Questionnaire displays the questions the bidders is responsible for answering in their submissions.

![](_page_48_Picture_48.jpeg)

### REQUESTED INFORMATION – BID TABLE

#### **Bid Table**

The Contractor will select if there is a bid or no bid and complete the Price column on the form.

![](_page_49_Picture_18.jpeg)

### REQUESTED INFORMATION - QUESTIONNAIRE

**Questionnaire** is where the Contractor's will respond to the compliance questions and enter their firm information that was formerly collected via the Bid Form.

Contractors will download Questionnaire templates and save it their computer, complete the information, and then upload the complete questions as part of their submission package.

![](_page_50_Picture_22.jpeg)

#### CRITERIA SCREEN

**Criteria Screen** displays the different criteria scoring groups and the type of scoring (in our case, it will always be pass/fail).

Also shows which evaluation group the criteria are included.

![](_page_51_Picture_17.jpeg)

### VENDOR INVITE SCREEN

#### **Vendor Invites Screen** displays the following:

- $\triangleright$  Commodity codes attached to this project.
- ➢ Invite Vendors display vendors who have been invited to bid on this project.

Note: We will not be using this feature at this time, all contractor bids will be posted publicly.

![](_page_52_Picture_29.jpeg)

### SUBMISSION SCREEN

#### **Submissions Screen** displays the following:

- $\triangleright$  Submission displays the bidders who submitted bids along with their uploaded documents/data. Also, where evaluators will score the bids. You can click Documents/Data to review Individual submitted documents or click Bulk actions to download all documents.
- $\triangleright$  Document Takers displays bidders that downloaded public files but did not submit bids.

![](_page_53_Picture_37.jpeg)

#### SCORING SCREEN

**Scoring Screen** displays a high-level overview of the vendors and their current scores. Click on the vendor's name to see more information.

![](_page_54_Picture_17.jpeg)

# **THANK YOU**

![](_page_55_Picture_1.jpeg)

![](_page_55_Picture_2.jpeg)

![](_page_55_Picture_3.jpeg)

[easmail@des.wa.gov.](mailto:easmail@des.wa.gov) (360) 407-2223 Des.wa.gov